# FONT BOOK Professional for Windows 3.1x

Version 3.00

# Copyright 1992,1993,1994 The C Group, Inc. All Rights Reserved

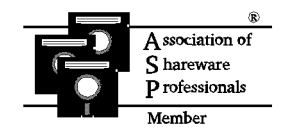

Internet: cgroup@ix.netcom.com America Online:CGroupInc COMPUSERVE: 76670,2602

No part of this document may be reproduced, transmitted, transcribed, stored in a retrieval system, or translated into any language (natural or computer) in any form by any means, except as described in the following license without the written permission of The C Group, Inc..

### **LICENSE AGREEMENT**

**This software is protected by both United States copyright law and international treaty provisions. You may use it on a trial basis for up to 30 days provided you do not violate the copyright. After 30 days, you are required to pay the license fee as described below. This license fee entitles you to use the software on one computer at one time. If you wish to run several copies of the software concurrently, you need to pay a license fee for each concurrent copy.**

**You are granted a limited license to copy Font Book for the trial use of others, providing you include the files FONTBOOK.EX\_, FONTBOOK.WR\_, SETUP.EXE, SETUP.LST, SETUPKIT.DL\_, VER.DLL, VBRUN300.DL\_, SETUP1.EXE, CMDIALOG.VB\_, COMMDLG.DL\_, GRID.VB\_, THREED.VB\_, DDEML.DL\_, in complete and unmodified form.**

### **DISCLAIMER**

THE C GROUP, INC. DOES NOT WARRANT THAT THE FUNCTIONS CONTAINED IN THIS PROGRAM "FONT BOOK" WILL MEET YOUR REQUIREMENTS OR THAT THE PROGRAM'S OPERATION WILL BE UNINTERRUPTED OR ERROR FREE.

THE C GROUP, INC. DISCLAIM ALL WARRANTIES RELATING TO THIS SOFTWARE WHETHER EXPRESS OR IMPLIED, INCLUDING BUT NOT LIMITED TO ANY IMPLIED WARRANTIES OF MERCHANTABILITY AND FITNESS FOR A PARTICULAR PURPOSE, AND ALL SUCH WARRANTIES ARE EXPRESSLY AND SPECIFICALLY DISCLAIMED. NEITHER THE C GROUP, INC. NOR ANYONE ELSE WHO HAS BEEN INVOLVED IN THE CREATION, PRODUCTION, OR DELIVERY OF THIS SOFTWARE SHALL BE LIABLE FOR ANY INDIRECT, CONSEQUENTIAL, OR INCIDENTAL DAMAGES ARISING OUT OF THE USE OR INABILITY TO USE SUCH SOFTWARE EVEN THE C GROUP, INC. HAS BEEN ADVISED OF THE POSSIBILITY OF SUCH DAMAGES OR CLAIMS. IN NO EVENT SHALL THE C GROUP, INC.'S LIABILITY FOR ANY DAMAGES EVER EXCEED THE PRICE PAID FOR THE LICENSE TO USE THE SOFTWARE, REGARDLESS OF THE FORM OF CLAIM. THE PERSON USING THE SOFTWARE BEARS ALL RISK AS TO THE QUALITY AND PERFORMANCE OF THE SOFTWARE.

Some states do not allow the exclusion of the limit of liability for consequential or incidental damages, so the above limitation may not apply to you.

This agreement shall be governed by the laws of the State of Delaware and shall inure to the benefit of The C Group, Inc. and any successors, administrators, heirs and assigns. Any action or proceeding brought by either party against the other arising out of or related to this agreement shall be brought only in a STATE or FEDERAL COURT of competent jurisdiction located in the state of Delaware. The parties hereby consent to in personam jurisdiction of said courts.

#### DEFINITION OF SHAREWARE

Shareware distribution gives users a chance to try software before buying it. If you try a Shareware program and continue using it, you are expected to register. Individual programs differ on details - some request registration while others require it, some specify a maximum trial period. With registration, you get anything from the simple right to continue using the software to an updated program with printed manual.

Copyright laws apply to both Shareware and commercial software, and the copyright holder retains all rights, with a few specific exceptions as stated below. Shareware authors are accomplished programmers, just like commercial authors, and the programs are of comparable quality. (In both cases, there are good programs and bad ones!). The main difference is in the method of distribution. The author specifically grants the right to copy and distribute the software, either to all and sundry or to a specific group. For example, some authors require written permission before a commercial disk vendor may copy their Shareware.

Shareware is a distribution method, not a type of software. You should find software that suits your needs and pocketbook, whether it's commercial or Shareware. The Shareware system makes fitting your needs easier, because you can try before you buy. And because the overhead is low, prices are low also. Shareware has the ultimate money-back guarantee -- if you don't use the product, you don't pay for it.

FONT BOOK is a "shareware program" and is provided at no charge to the user for evaluation. Feel free to share it with your friends, but please do not give it away altered or as part of another system. The essence of "user-supported" software is to provide personal computer users with quality software without high prices, and yet to provide incentive for programmers to continue to develop new products. If you find this program useful and find that you are using FONT BOOK and continue to use FONT BOOK after a reasonable trial period, you must make a registration payment of \$15 to The C Group, Inc. The \$15 registration fee will license one copy for use on any one computer at any one time. You must treat this software just like a book. An example is that this software may be used by any number of people and may be freely moved from one computer location to another, so long as there is no possibility of it being used at one location while it's being used at another. Just as a book cannot be read by two different persons at the same time.

Users of FONT BOOK must register and pay for their copies of FONT BOOK within 30 days of first use or their license is withdrawn. Site-License arrangements may be made by contacting The C Group, Inc..

Anyone distributing FONT BOOK for any kind of remuneration must first contact The C Group, Inc. at the address below for authorization. This authorization will be automatically granted to distributors recognized by the (ASP) as adhering to its guidelines for shareware distributors, and such distributors may begin offering FONT BOOK immediately (However The C Group, Inc. must still be advised so that the distributor can be kept up-to-date with the latest version of FONT BOOK.).

You are encouraged to pass a copy of FONT BOOK along to your friends for evaluation. Please encourage them to register their copy if they find that they can use it. All registered users will receive a copy of the latest version of the FONT BOOK program, 30 minutes free phone support for 90 days from registration date and the next major upgrade for free (if any). A major upgrade can be identified by a change in the version number to the left of the decimal point of the product, i.e. version number 3.00 becomes 3.x. If you have purchased 3.00, you will receive version 3.x (if any) when it is available. Minor revisons (if any) such as 3.00y will be made available on Compuserve or America Online. Support after the 90 days is strictly through E-Mail on America Online or Compuserve.

During the 90 day period The C Group will answer questions and fix serious bugs (if any) in the product. For problems involving a specific hardware or software environment or feature, The C Group, Inc. may choose not to modify the program. In that case, if the report is within three months after purchase, then The C Group will offer to refund the user's purchase price.

If for any reason this product is not supported in the future, then The C Group will promptly return any money sent to register this product with an explanation that this product is no longer supported.

#### **All returns of this product are subject to a 30% restocking fee. Products must be in new and saleable condition.**

#### **Ombudsman Statement**

**"This program is produced by a member of the Association of Shareware Professionals (ASP). ASP wants to make sure that the shareware principle works for you. If you are unable to resolve a shareware-related problem with an ASP member by contacting the member directly, ASP may be able to help. The ASP Ombudsman can help you resolve a dispute or problem with an ASP member, but does not provide technical support for members' products. Please write to the ASP Ombudsman at 545 Grover Road, Muskegon, MI 49442-9427 USA, FAX 616-788-2765 or send a CompuServe message via CompuServe Mail to ASP Ombudsman 70007,3536."**

#### Introduction:

If you have many different fonts such as TrueType or ATM you may have found that it is somewhat difficult to keep track of all the different variations. Wouldn't it be nice if you could print out samples of all your fonts and display them in book form to make selection easier? Wouldn't it also be great if you could display samples on the screen and see how it looks in different point sizes? Well, this product does all that and more! It also allows you to install and preview TrueType fonts on the fly!

#### Installation:

1- If you have downloaded this file from a bulletin board please uncompress it onto 2 floppy disks and proceed to step 2.

2- If you have received a 2 disks with the files uncompressed (i.e. there is actually a setup.exe file and others present on the disk) please start the installation from windows by using the FILE, RUN, A:SETUP (or B: depending on your drive). This will install the files in the appropriate directories. If you are a **REGISTERED USER** then type in your serial number (located on the disk label and your name in the required fields. This will eliminate the nag message when the program loads and put your name in the "about" box.

#### How to use:

The program will create a FontBook Group and Font Book icon. Click on the FontBook Icon to start the program. The program may take some time to start as it will be validating your printer typefaces, eliminating duplicates and system typefaces. The more typefaces that you have the more time it will take to start.

T**he program will also create a database of your currently installed fonts. When you start up the program again it will ask whether you wish to refresh your fonts. Choosing yes will reload your current fonts into the database. Choosing no which is the preferred method will have the program load typefaces from the database. This will allow the program to start up quickly. If you have changed your fonts recently then you are advised to refresh your database, otherwise you will get errors.** 

To display sample typefaces, just click on a typeface in the TYPEFACES LIST. If you have moved the focus to either the Typefaces List or Selected Typefaces List simply type the first letter of the typeface that you wish to access. This is a quick way of jumping down the list.

To change point size, click on the desired point size in the POINTS LIST.

To select typefaces for printing, single click on the a typeface in the **TYPEFACES LIST** and then click on the **ADD TO SELECTED** button. If you wish to select a group of typefaces then click on one typeface with the right mouse button and while holding it down drag up or down the list to select multiple typefaces or click on another Typeface with the Shift key held down while you click. This will also select a group of Typefaces. If you would like to add another Typeface to this selection then hold down the CTRL key while clicking on another Typeface. Then click on the **ADD TO SELECTED** button. The selected Typefaces will be copied to the **SELECTED TYPEFACES LIST.** If a Typeface was in the **SELECTED TYPEFACES LIST** already then it will be unselected.

To unselect one Typeface just double click on the typeface in the **SELECTED TYPEFACES LIST**. To unselect a group of typefaces then click on one typeface in the **SELECTED TYPEFACES LIST** and while holding down the right mouse button drag up or down the list or click on another Typeface with the Shift key held down while you click. This will also select a group of Typefaces. If you would like to add another Typeface to this selection then hold down the CTRL key while clicking on another Typeface. After the group of Typefaces is selected the click on the **CLEAR** button

To select the default typeface for all the headings on the top or margins on the side please use the pull down menu called "Typeface Heading".

You can resize the window by clicking and dragging on the outside borders. Most people will find this useful by clicking and dragging on the bottom border and moving up until the window is half the length. This will leave the full ansi character set and the fonts visible.

If you open the FILE MENU and click "Stay on Top" the Font Book application will float on top of any of your current applcations. Click again to turn this off. This is particularly useful if you reduce the window size as mentioned above or have a very large video monitor. When the application is minimized the icon will not stay on top.

The FILE MENU contains the options that allow you to print the fonts in your system in either book format or as examples of the Ansi Character Set in a fixed point size. **Warning: printing too many fonts may cause you to run out of disk space or other resources .** In order to bypass this problem I have added the option "Set Printer Delay", which has a default of 30 seconds. This means that when Font Book prints a page in book format, it will pause for 30 seconds so that print manager will have enough time to print the page. If you look at print manager while the book pages are printing you will see that each page will be in the queue. If you find that too many pages are building up and you are running out of disk space then increase the delay. If you have a Post Script printer then try setting the delay to 360 and in the Windows Control Panel under Printers, double the retry value.

PRINTER SETUP allows you to change the windows printer driver and all associated options such as portrait or landscape.

If you click a character in the Ansi Character Display the ANSI/ASCII code will be displayed on on the heading line. You can get this character to print under Windows based word processors by holding down the "ALT" key and then typing the 4 digit code.

Clicking the **BOLD/ITALIC/UNDERLINE** check boxes will change the Ansi Character Display to the appropriate attributes. You can also type in the sample boxes to the right and see how a sample of text will look. Double click on the sample boxes and hit delete to clear them out. You can type in the "Type Sample" Here" box and see your text in the **BOLD/ITALIC/UNDERLINE** text samples. This will also print on the typeface sample speciman sheet.

You can select several speciman sheets under the FILE MENU. They are as follows:

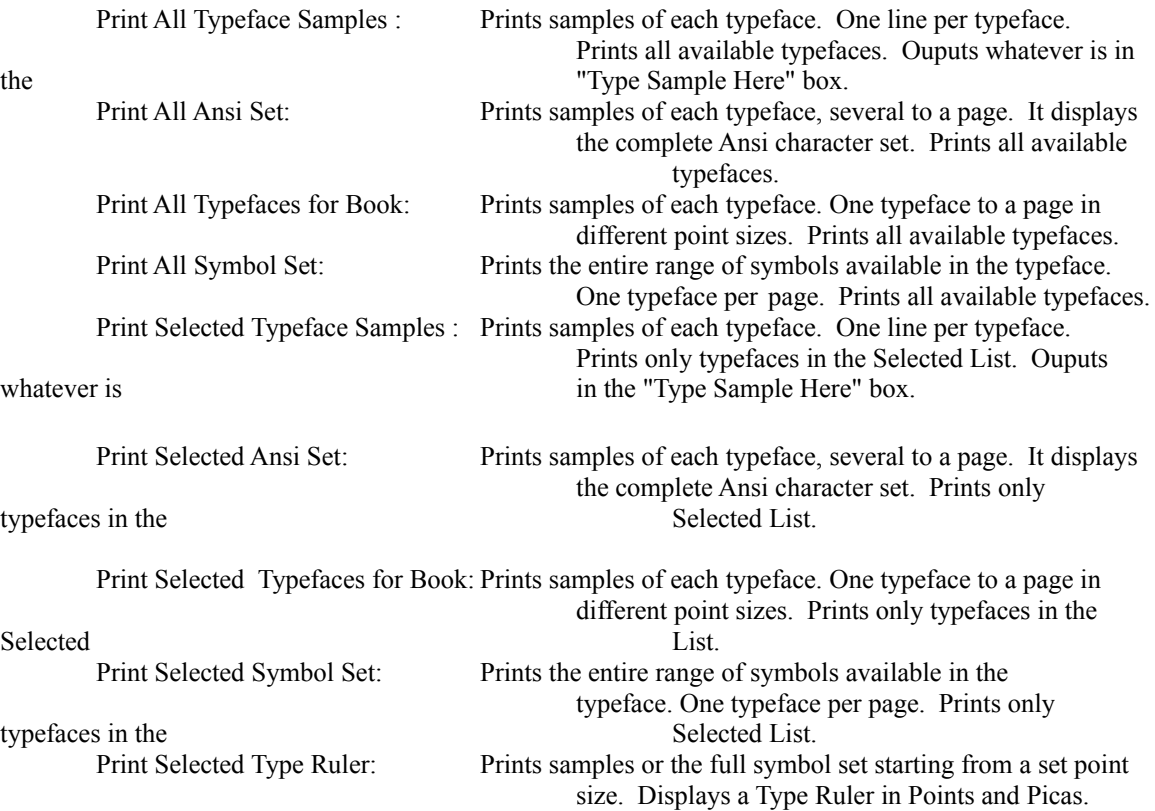

In the lower left corner of the Font Book screen is a **METRICS** Button. Clicking this button will display information about the typeface that is highlighted in the Typeface List box, such as  $\Gamma$  TrueType, Type Family, etc.

#### **TRUETYPE CONTROL**

Click on the tab folder **TrueType Control** to flip to another page of options. This page allows you to install/uninstall TrueType Fonts on the fly. The items in the leftmost list box are all the TrueType fonts installed in the WIN.INI file in your windows system directory (for a detailed explanation of the WIN.INI file please consult your Microsoft Windows manuals). The items in the rightmost box are all the Fonts installed in the FONTBOOK.INI file located in your windows system directory. By clicking or shift/ctrl clicking or dragging you can select one or a group of Fonts in the right list box. Then click on the uninstall button on the bottom to uninstall those fonts. Likewise fonts that are located in the left listbox can be installed using the same method and clicking on the Install button.

#### **It is important to note that Microsoft Windows requires some basic fonts to function correctly. These consist of Arial, Times New Roman, and perhaps a few others. So be careful which you uninstall.**

Uninstalling the Font does not remove it from the disk. It simply removes all references to the font in Microsoft Windows. It does this both in the WIN.INI file and in the current Microsoft Windows session. The font will not be recognized by Microsoft Windows until you reinstall it from the TrueType Control page, at which point Micorosoft Windows and all applications will immediately recognize the existence of the font. So, if Microsoft Windows performance is sluggish because you have too many fonts loaded, simply uninstall them and reinstall them when needed. The procedure is simple and fast.

Whenever a font is installed through FontBook Professional, the corresponding Typeface is loaded into both **TYPEFACES LIST** and **SELECTED TYPEFACES LIST**. You can then either print or display the Typeface by using the controls on the FontBook page. Likewise, when a font is removed the Typeface is removed from both **TYPEFACES LIST** and **SELECTED TYPEFACES LIST** if no other font currently installed has that Typeface.

#### **PREVIEW FONTS**

Click on the tab folder **Preview Fonts** to flip to another page of options. This page allows you to temporarily use and preview TrueType Fonts. This is useful if you have one of those CD-ROMS with 2000 fonts and you would like to print out samples, but would not like to install them.

The items in the leftmost list box are the drive and directory controls for selecting the path of the TrueType fonts. Simply click on the drive list box and then click on the letter of the drive containing the fonts. Click on a directory in the directory list box to select the directory location of the TrueType fonts. Double click on the correct directory that contains the TrueType fonts and then the file names with a TTF extension will be displayed in the TrueType Fonts list box.

By clicking or shift/ctrl clicking or dragging you can select one or a group of Fonts in the TrueType Fonts list box. Then click on the add button on the bottom to temporarily enable those fonts. Double clicking on a single font will add just that font. When a font is added the Typeface name will be added to the **Selected Typefaces** list box on the first page. This easily enables printing and displaying of the typefaces.

If you select **INSTALL** then those fonts will be copied to the Microsoft Windows system directory and installed in the WIN.INI file. These fonts will be available whenever you load Microsoft Windows.

As each font is enabled, a font interface file (a filename with an extension of FOT) will be created in the Fontbook application directory. As each file uses about 1500 bytes, enabling thousands of fonts will use up some hard drive space. When you **exit** the FontBook application or remove the Fonts using the **REMOVE** button these interface files will be removed. If for some reason FontBook Professional does not clean up after itself, perhaps Micorsoft Windows crashed or you ran out of resources then ther might be some \*.FOT files in the FontBook application directory. Delete these as necessary (please consult your Microsoft Windows or DOS manual on how to delete files if you are not familiar with the procedure).

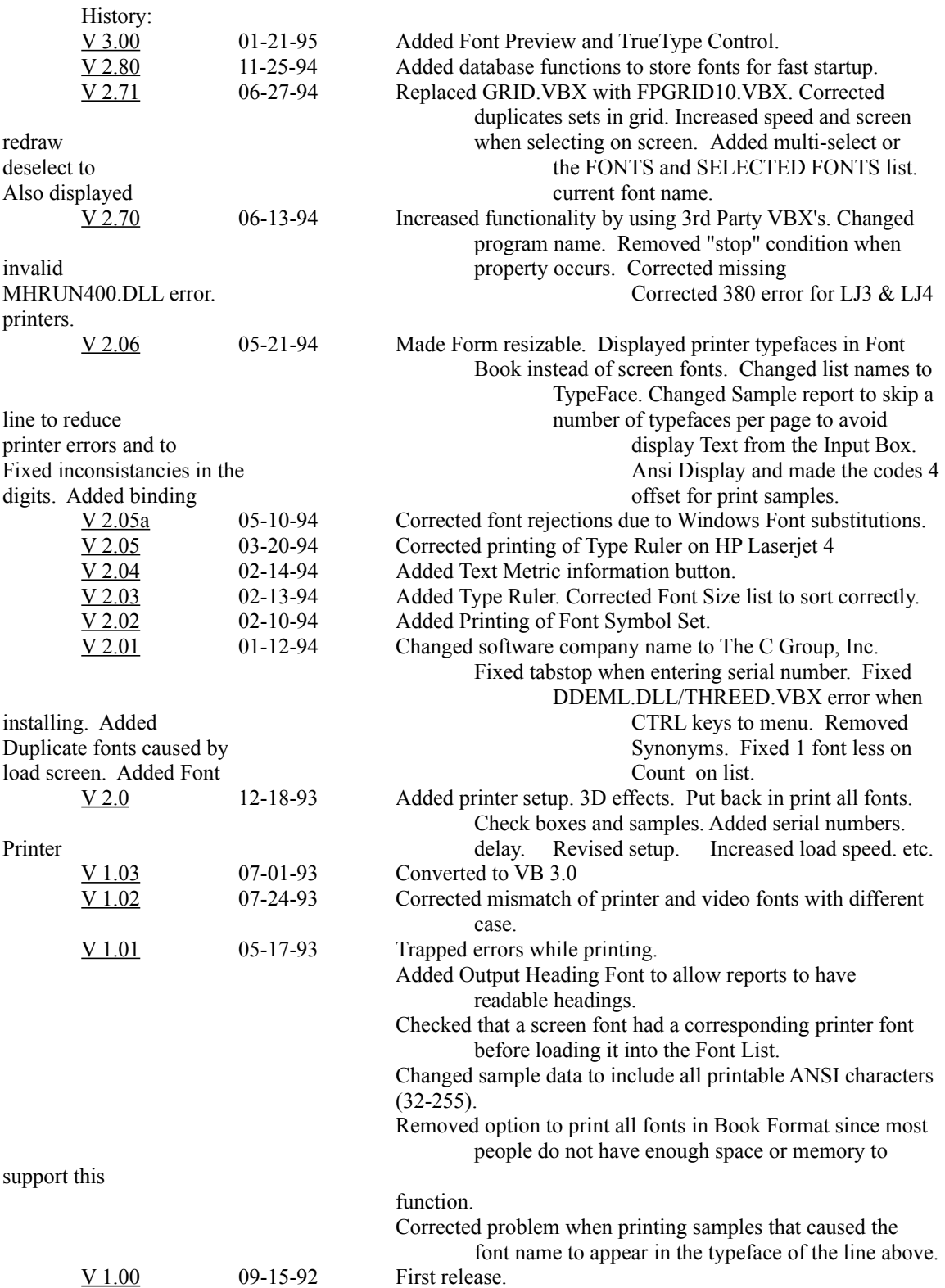

This program has been tested and works with :

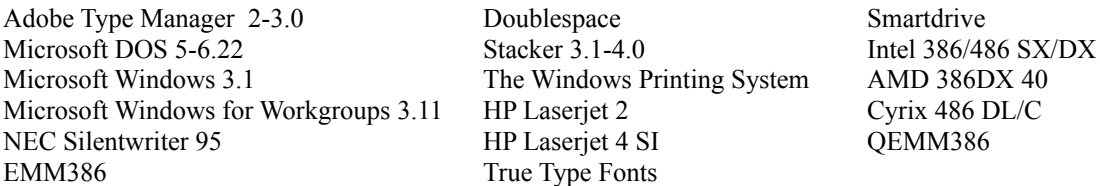

No guarantees are offered nor can support be expected of equipment or software other than what is mentioned above. No claims are made that this product will work with all PC configurations. **Try the software before you buy it!**

#### **Problems?:**

**If you encounter any bugs in this program or would like the latest update then please contact me at:**

**Internet: cgroup@ix.netcom.com America Online:CGroupInc COMPUSERVE: 76670,2602**

**For Registered Users Only: Voice (718)251-1891 Fax (718)251-2059**

**I will need very specific details. Additionally, I am open to suggestions for improving the product. If you have not already done so please register your copy so that I can continue to support this software and bring other products to market. By registering this product you will receive the next upgrade (if any) free. After your free upgrade, post cards will be** 

**issued notifying you of the availability of upgrades and where to obtain them. \_\_\_\_\_\_**\_\_\_\_\_\_\_\_\_\_\_\_\_\_\_\_\_\_\_\_\_\_\_\_\_\_\_\_\_\_\_\_\_\_\_\_\_\_\_\_\_\_\_\_\_\_\_\_\_\_\_\_\_\_\_\_\_\_\_\_\_\_\_\_\_\_\_\_\_\_\_\_\_\_\_\_\_

TrueType is a registered trademark of Apple Computer, Inc. ATM is a registered trademark of Adobe Systems, Inc. VBRUN300.DL\_,VER.DLL,SETUP.EXE,SETUPKIT.DL\_,CMDIALOG.VBX, COMMDLG.DLL,GRID.VBX,THREED.VBX,DDEML.DLL are products of Microsoft Corp.

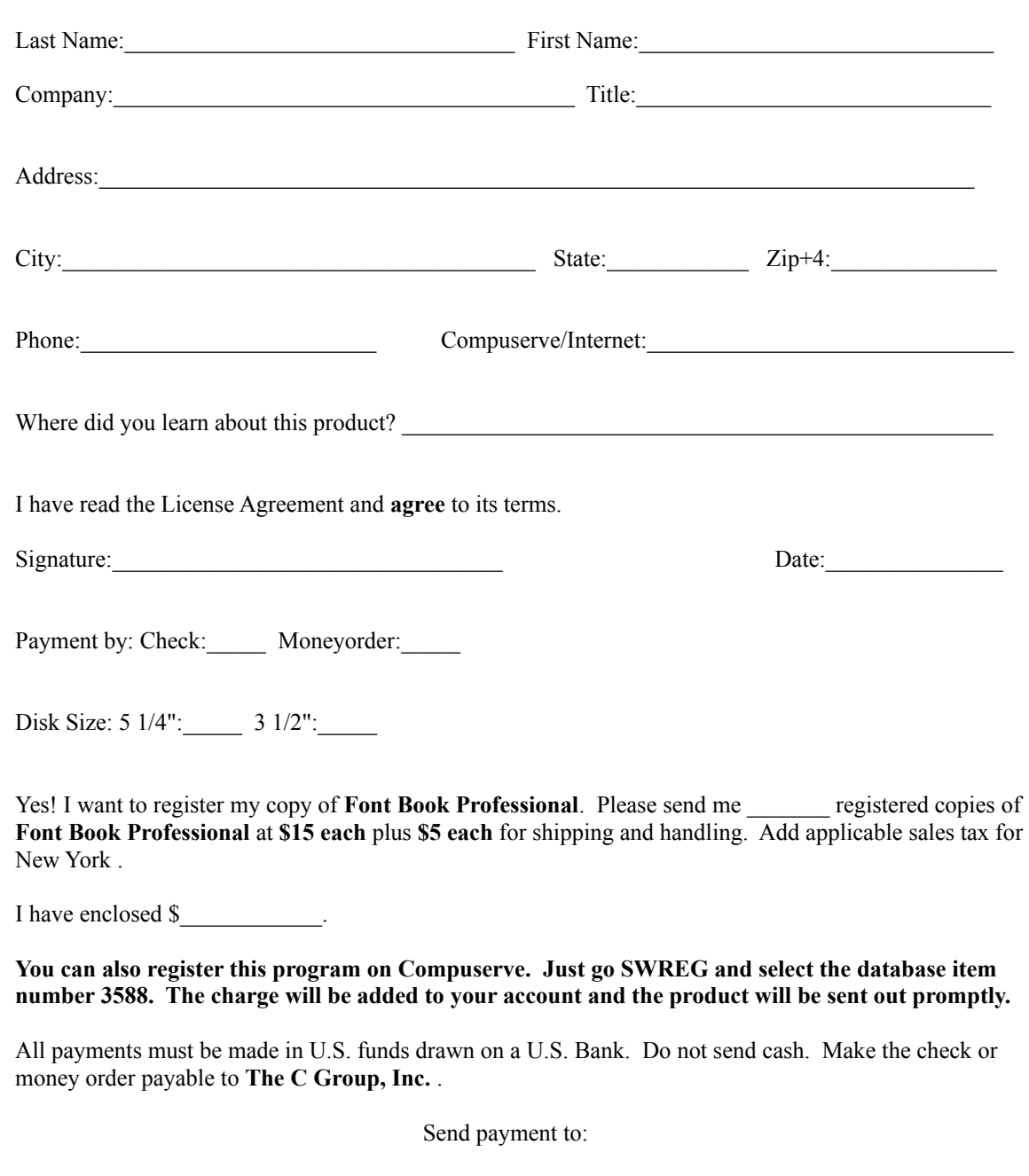

# **O R D E R F O R M**

**The C Group, Inc. 1454 Rockaway Parkway Suite #252 Brooklyn, NY 11236**

Your order will be shipped within 24 hours of receipt/clearance of payment.